# ಅಲ್ಪಸಂಖ್ಯಾತರ ಕಲ್ಯಾಣ ಇಲಾಖೆ Minority Welfare Department ಮೆಟ್ರಿಕ್ ಪೂರ್ವ ಮತ್ತು ನಂತರದ ವಿದ್ಯಾರ್ಥಿನಿಲಯಗಳಿಗೆ ಪ್ರವೇಶ Admission for Pre and Post matric hostels

Step 1: Go to sevasindhu.karnataka.gov.in website and click on Departments & Services

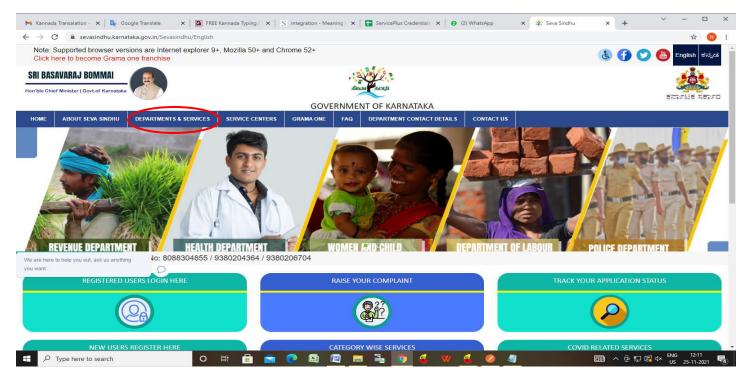

**Step 2**: Click on <u>Minorities Welfare Department</u> and select <u>Admission for Pre and Post matric hostels</u>. Alternatively, you can search for <u>Admission for Pre and Post matric hostels</u> in the <u>search option</u>.

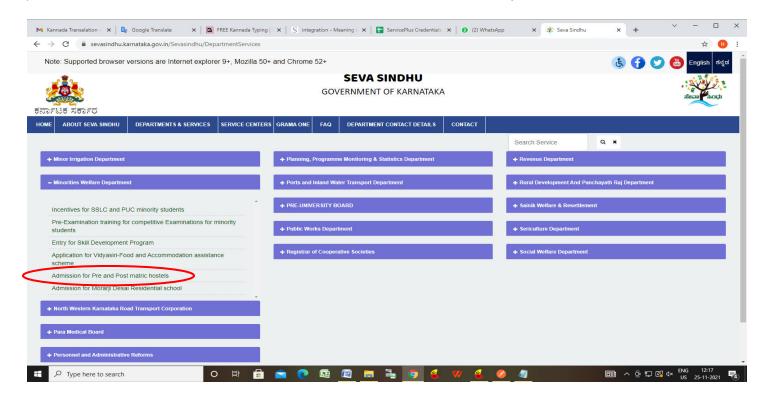

### Step 3: Click on Apply online

Search for anything

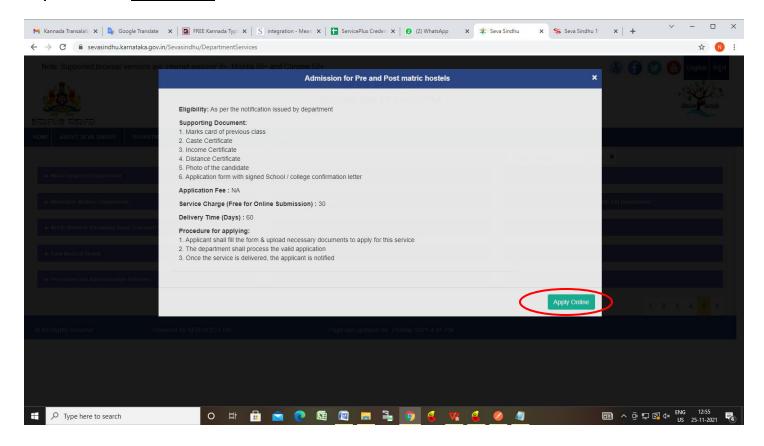

Step 4: Enter the username, password/OTP, captcha and click on Log In button

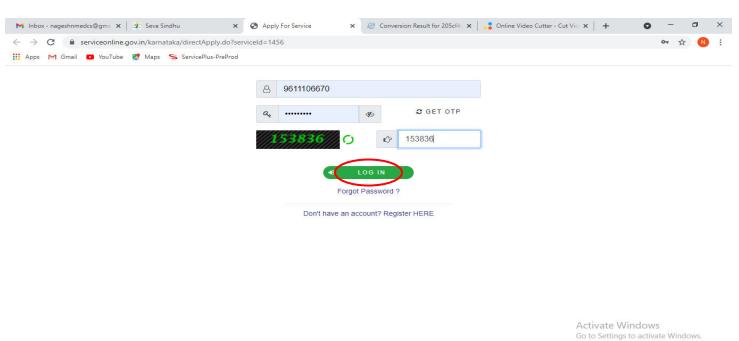

へ <sup>(</sup>) 早 (\*) 11:51 AM 5/17/2021

Step 5: Fill the Applicant Details and Applicant Address

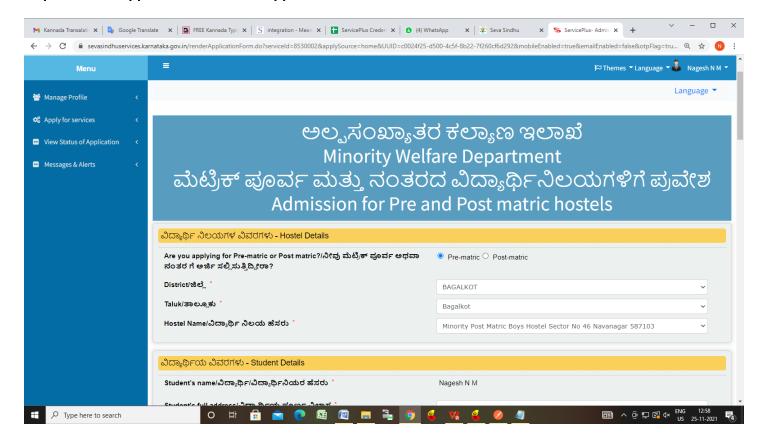

Step 6: Verify the details. If details are correct, select the checkbox ("I Agree"), enter captcha& Submit

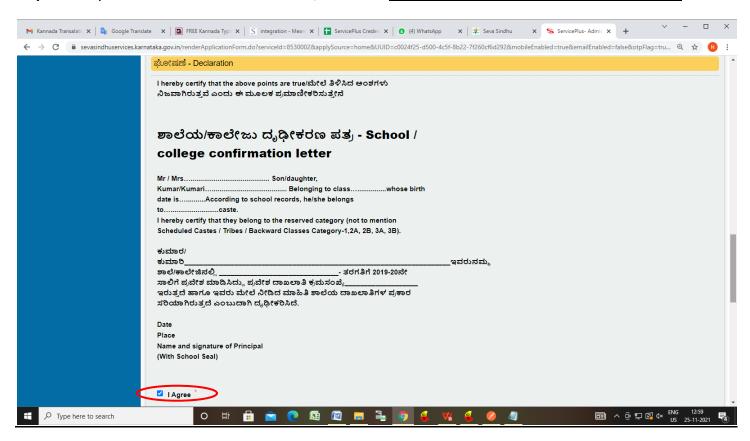

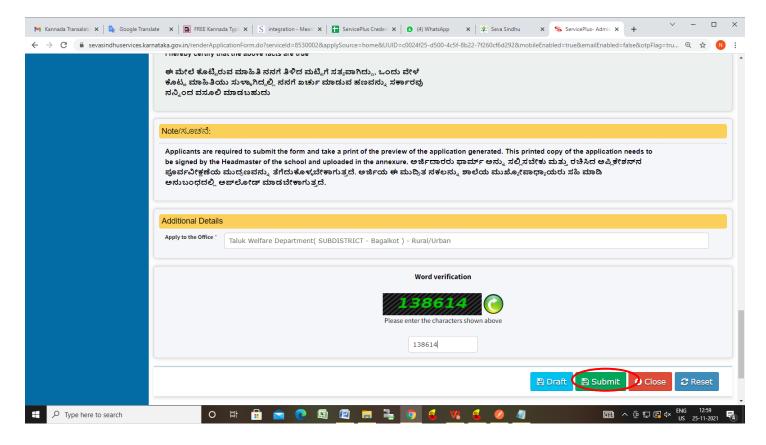

**Step 7: OTP** will be sent to the Aadhar Linked mobile number. Enter the **OTP** and Click on **Validate** to validate the mobile number.

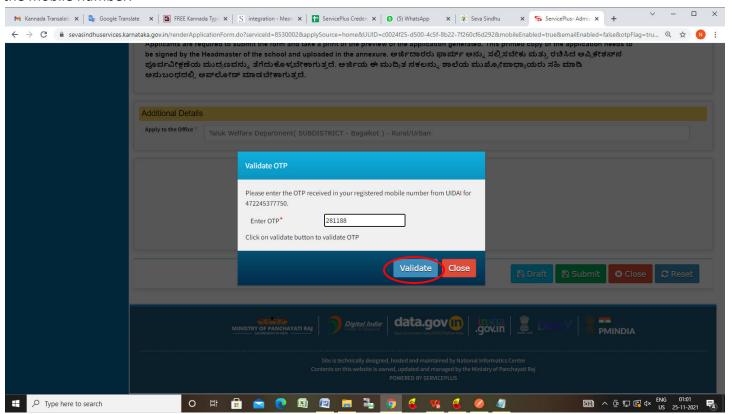

**Step 8:** A fully filled form will be generated for user verification, If you have any corrections click on **Edit** option, Otherwise proceed to **Attach Annexures** 

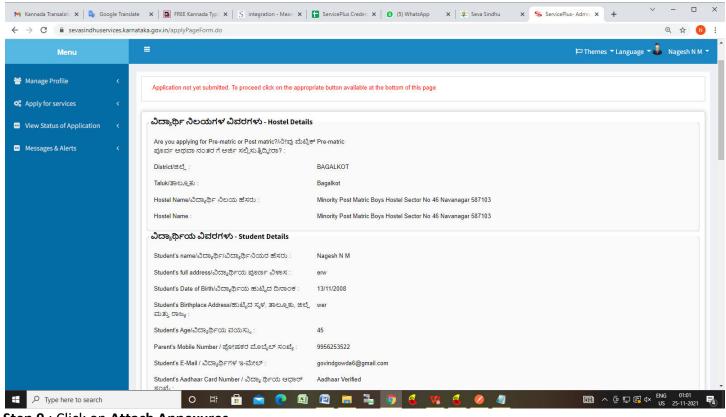

Step 9 : Click on Attach Annexures

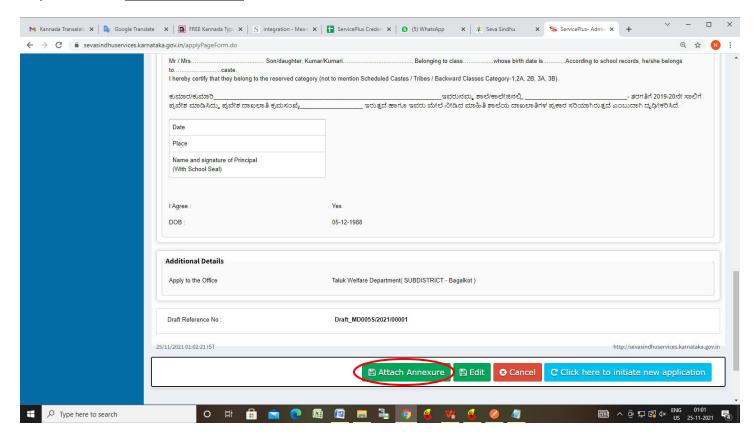

Step 10: Attach the annexures and click on Save Annexures

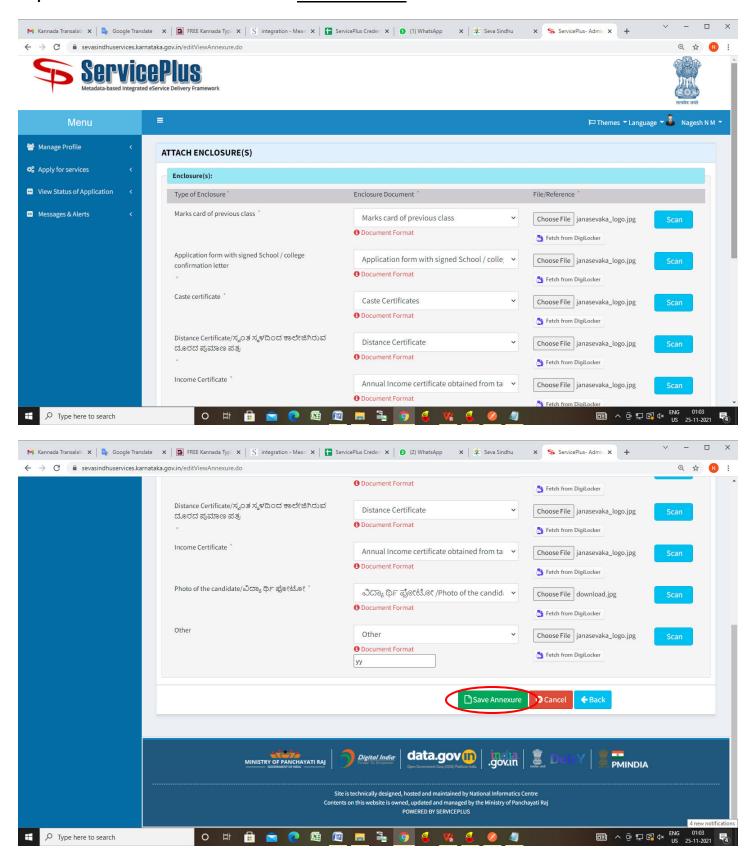

Step 11: Saved annexures will be displayed and click on eSign and Submit to proceed.

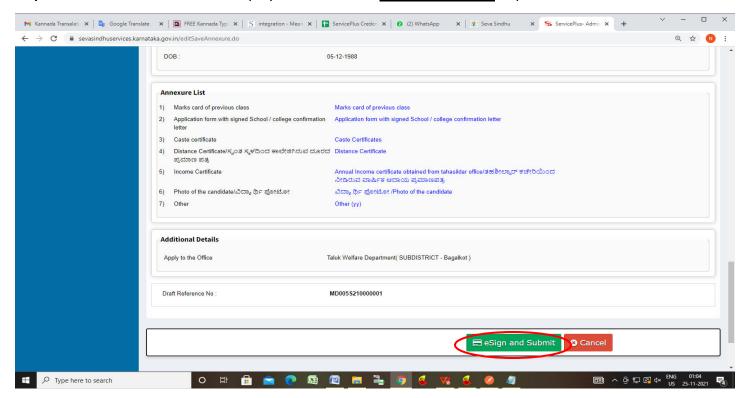

**Step 12**: Click on I agree with above user consent and eSign terms and conditions and Select authentication type to continue and Click on **OTP**.

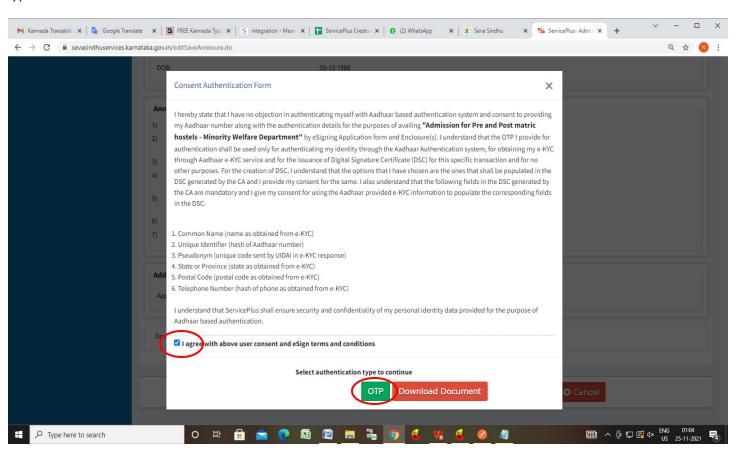

## Step 13: Enter Aadhaar Number and click on get OTP

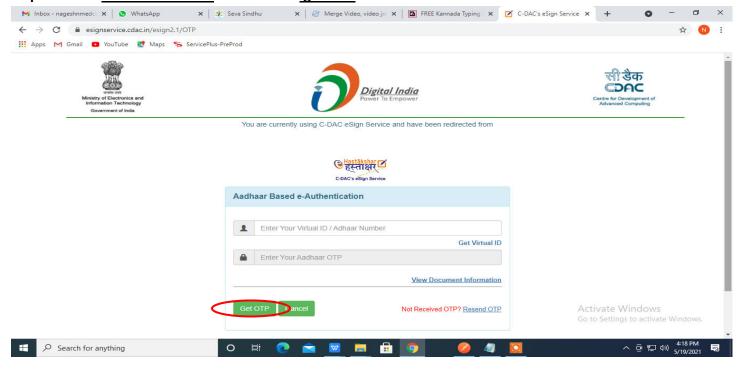

#### Step 14: Enter OTP and click on Submit

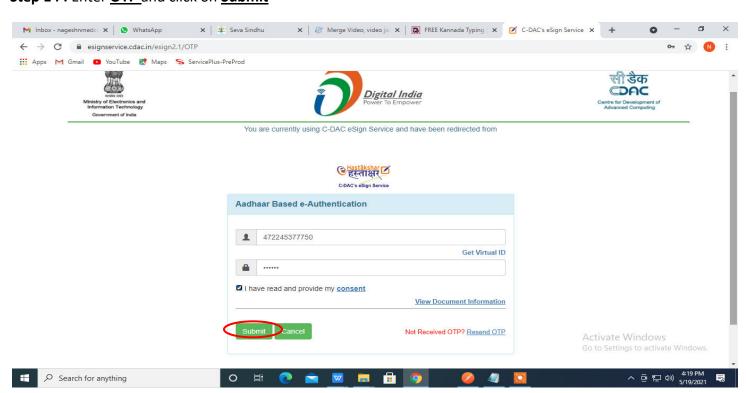

**Step 15**: After Submit is successful, Acknowledgement will be generated. Acknowledgement consists of applicant details, application details.

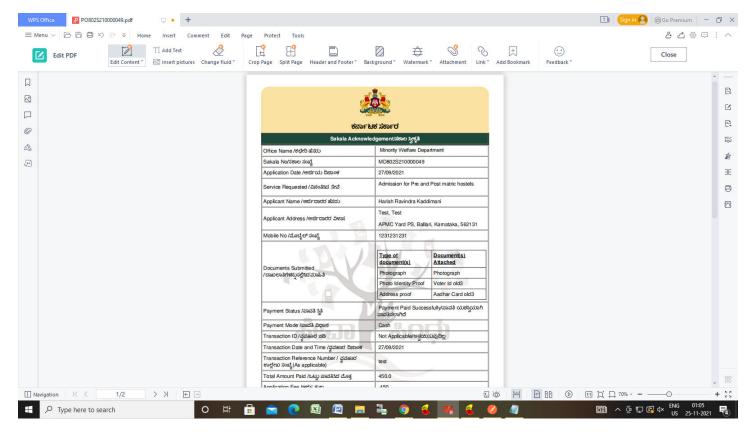

**Step 16 :** To download the certificate, go to the **sevasindhu.karnataka.gov.in** and click on **Registered Users Login Here** 

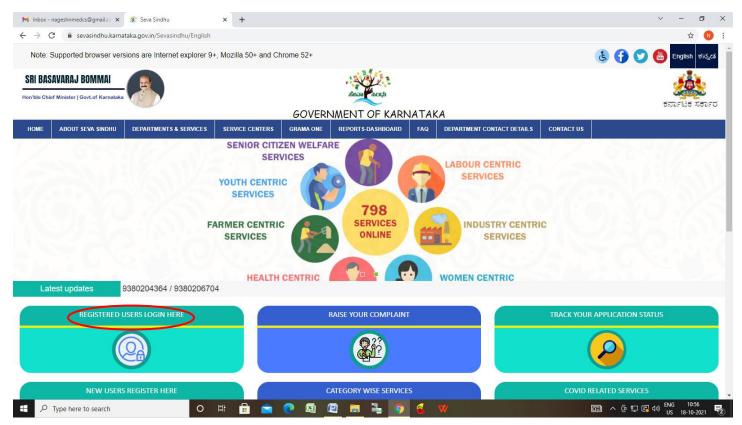

Step 17: Once the login page is open, enter your username, password/OTP, captcha and click on Submit.

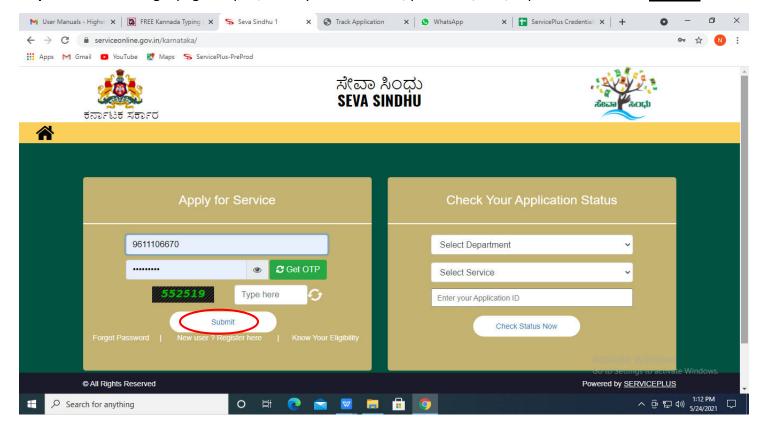

**Step 18**: Click on **View Status of Application --> Track application status**. Enter Application Reference Number (you can refer to Acknowledgment/SMS to get Application Reference Number) and click on **Get Data**.

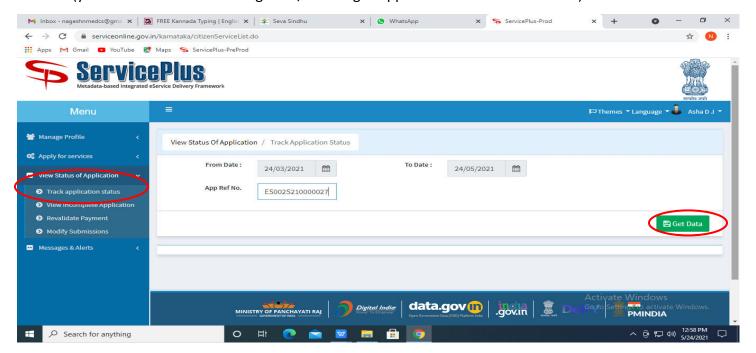

## Step 19: Check Current Status of the application. If it is delivered, Click on Delivered.

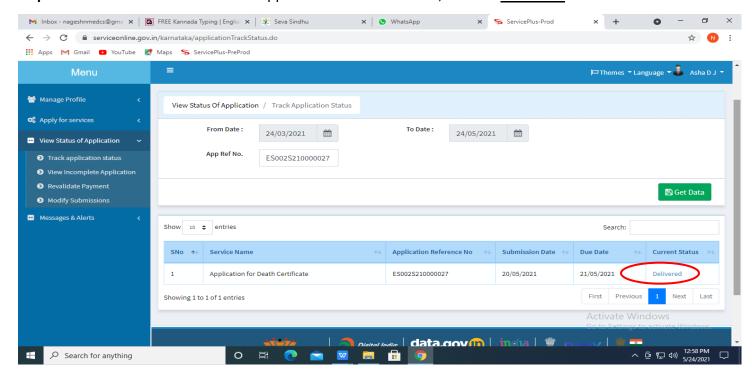

#### Step 20 : Under Issue Document(s), click on Output Certificate

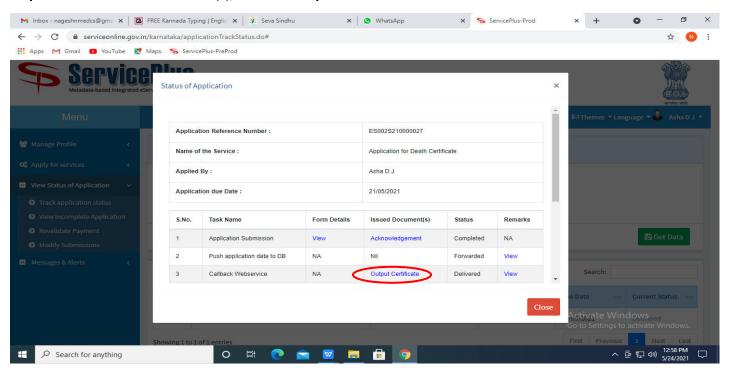

**Step 21**: **Admission for Pre and Post matric hostels Output Certificate** will be downloaded. You can print the Certificate if required.

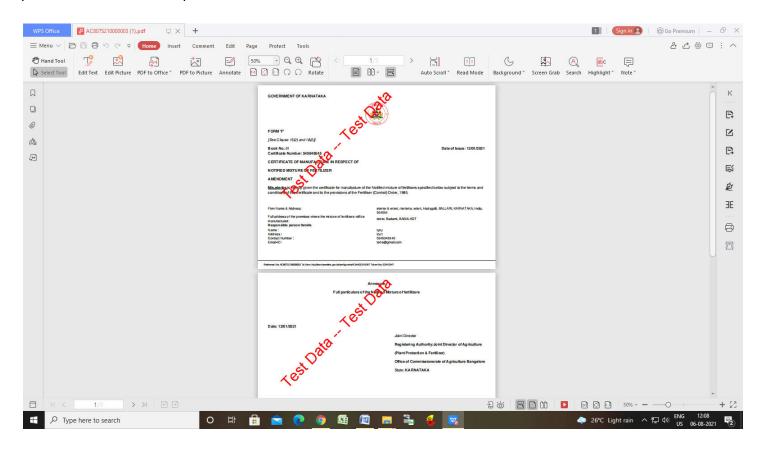